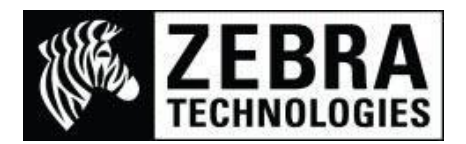

# **Printing Traditional Chinese from SAP® ECC 6.0**

The SAP system will allow you to print Unicode international characters if your system supports them.

This guide shows you the method to use the Andale® Traditional Chinese font (ANMDT.TTF) which is available to purchase on CD as Part 56095-001. This CD contains the .TTF TrueType font for your Zebra printer but as it requires 22MB of memory to use only printers with 64MB memory can use it.

SAP systems using the Zebra Device Type driver of YZB200U, YZB300U or YZB600U are automatically able to use the Andale fonts and will print correctly if the font exists in the printer being used.

This guide details the methods for the **YZB200U** device type below:

## **Printer**

- Copy the andale traditional.ZPL font file from the Font CD to the printer (requires 22MB of memory)
- Next copy the BIG5.ZSE file to the printer.

(I would use a communication tool such as Zebra Firmware Downloader, ZebraNet™ Bridge Enterprise or the tools section of the ZebraDesigner™ Driver).

 Copy the following command script to the printer (then power-cycle the printer) ^XA^DFE:AUTOEXEC.ZPL^FS^SEE:BIG5.DAT^FS^CWL,E:ANMDT.TTF^FS^XZ

(This will set the Andale font to recall letter L which is what the SAP Device Type drivers use)

To confirm the font is in the printer, via the LCD, Select List Fonts and print the list of installed fonts

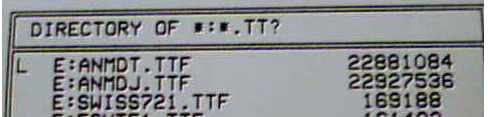

If the Andale Traditional Chinese font was successfully installed you should see **E:ANMDT.TTF** listed.

## **SAP System - SmartStyle**

To enable the Traditional Chinese font so it is available from your Smart Form you will need to add the font details to your Smart Style.

- Select your Smart Style *(I am using YZB\_ZEBRA\_MASTER\_STEVEG)*
- Select Character Formats then either select Create (Paper icon) on the toolbar or right-click and select Create Node

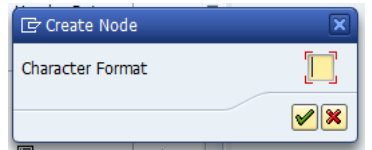

In the Create Node dialog box I am adding the new item as J3 which will be used to recall the font.

- After J3 has been added select the Green Tick
- The Character Format entry screen will now be displayed showing J3 with sections to enter data
- Enter the Description *I have used TraditionalChineseAndale ANMDT*
- As we are entering a Font and not a Barcode select the Font Tab
- Select the Font Family and select the pre-defined Andale font to use: We will select ANDALE\_T (Andale Mono WT T – UTF8 which is the Andale Traditional Chinese font we use will be displayed)
- Enter the Font Size in points you want to use *I am using 14,0 pt*
- Then use the Save button on the toolbar (Disk icon)

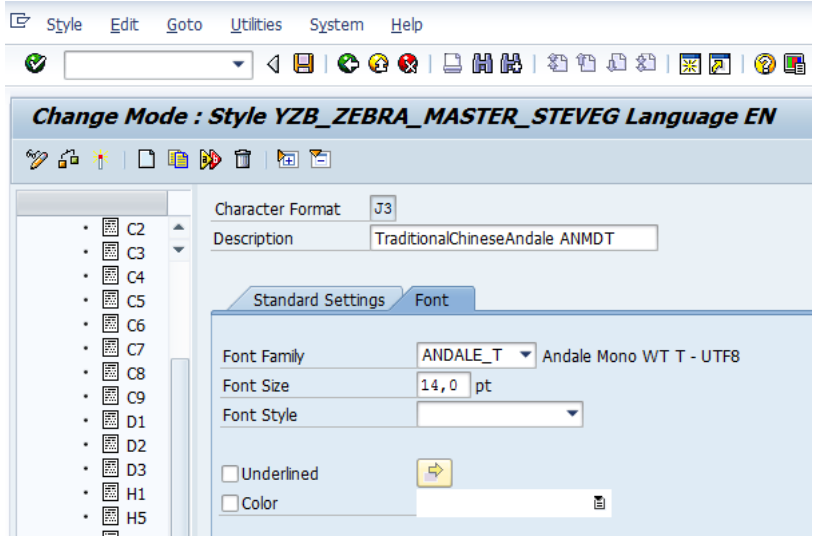

Select Style from the top toolbar and select Activate to activate the Smart Style ready to use.

## **SAP System – Smart Form**

- Select your Smart Form *(I am using Z4701316D)*
- Select Form Attributes then choose the Output Options tab In the Style field enter the Smart Style you want the form to use *(I am using YZB\_ZEBRA\_MASTER\_STEVEG)*

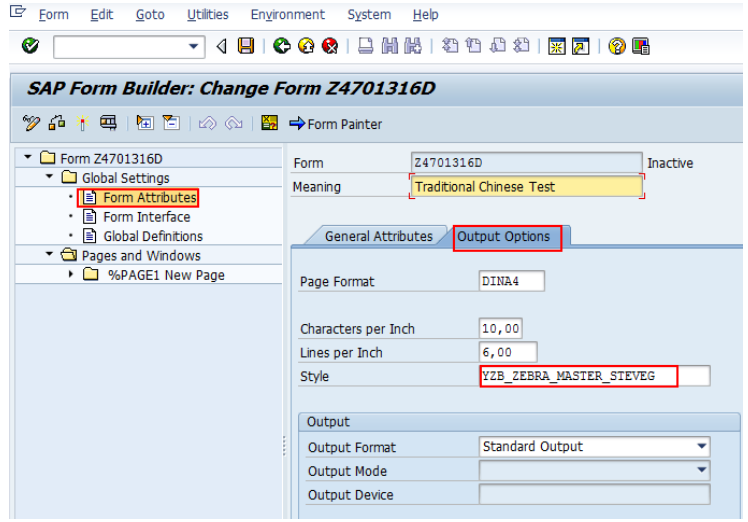

Next Select the Text field in your required window node

Choose the Styles dropdown of J3 and enter the text required in the text window on the screen. *I am using* **1234** 盒呆艾丙

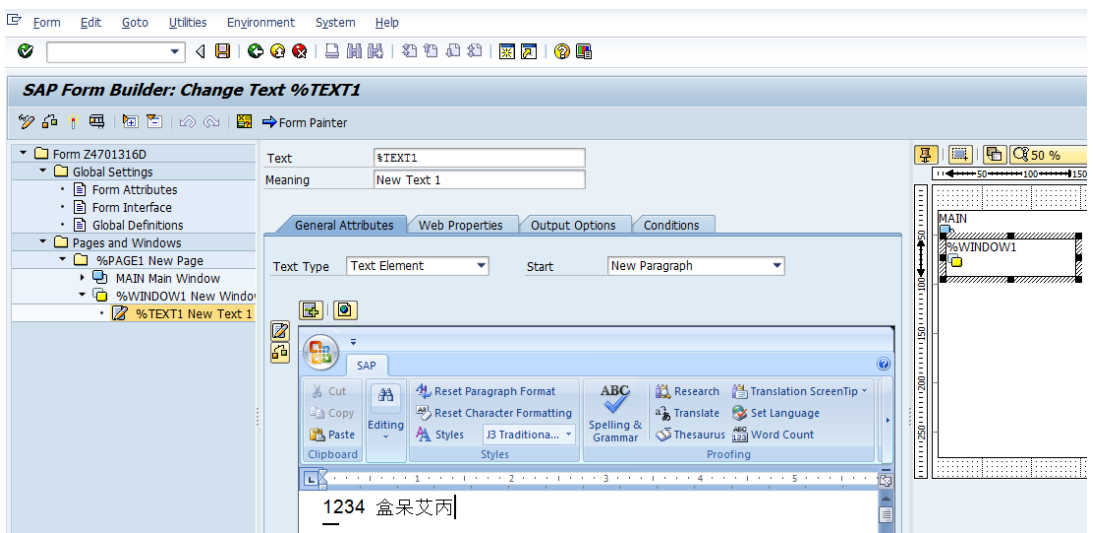

- Once the text has been added, Save the Smart Form (using the Disk icon)
- Select Form from the top toolbar and select Activate to activate the Smart Form ready to use.

## **SAP System – Smart Form (Test Printing)**

- Select your Smart Form *(I am using Z4701316D)*
- Select the Test Print button on the top of the Smart Form (see vice icon below)

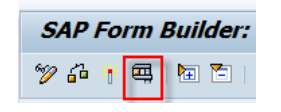

You may receive a Form must be saved warning, Select Yes to continue

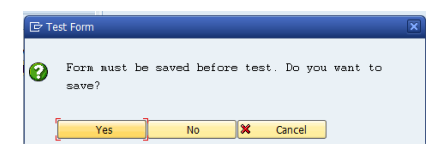

Select the Test Print button for a second time at the top of the Smart Form (see vice icon below)

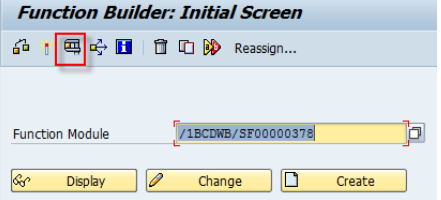

• Select the Execute button (Clock and Green Tick icon)

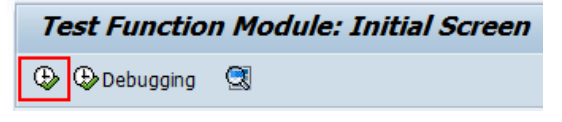

- The Print screen will now be displayed:
- Select the OutputDevice to use (*I am using UK\_Unicode\_200dpi which is YZB200U*)
- In the Spool Control section ensure Print immediately and New Spool Request are selected
- Then Select the Print button at the bottom of the page.

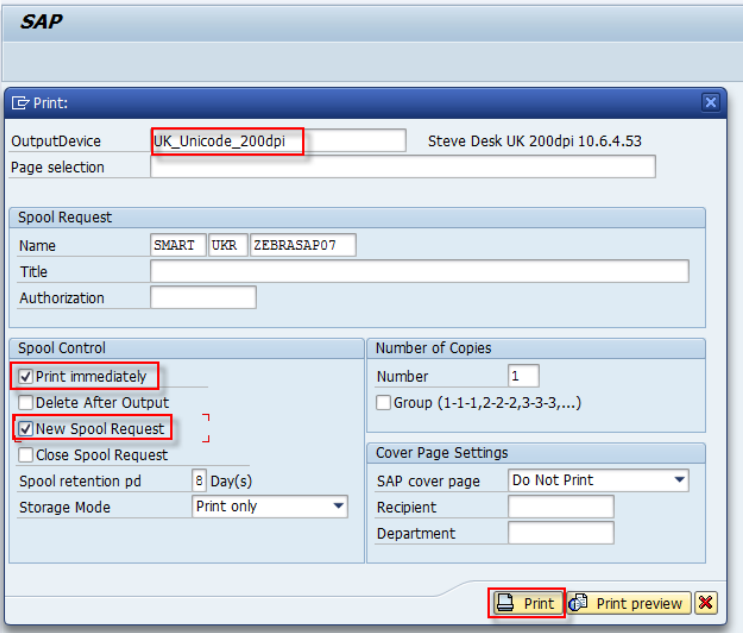

• The Test Function Module Result Screen should be displayed and the printer should have printed the Smart Form on your label.

If not:

Check to make sure there is a Runtime displayed and that there is no error displayed Check the bottom of the page that you are printing to the correct Device Type driver (YZB200U)

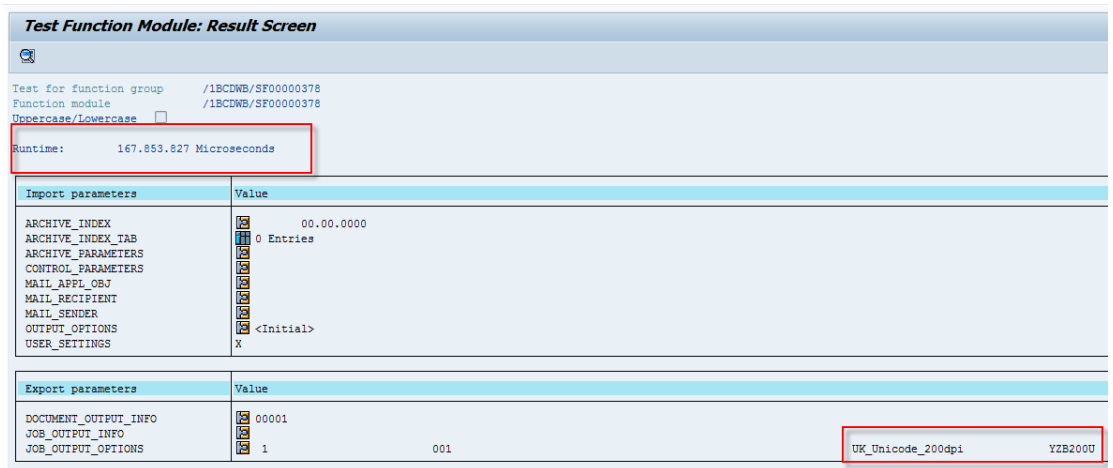

When printed to the printer the following should be output:

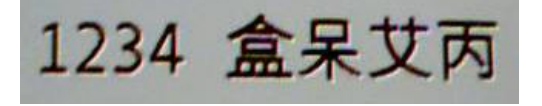